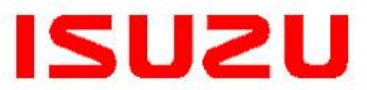

**IMPORTANT SERVICE INFORMATION FOR:**  $\checkmark$  SERVICE MANAGER  $\checkmark$  SERVICE ADVISOR  $\checkmark$  TECHNICIAN  $\checkmark$  PARTS DEPARTMENT WARRANTY PERSONNEL

\_\_\_\_\_\_\_\_\_\_\_\_\_\_\_

BULLETIN NUMBER: **IB09-X-004C**

> ISSUE DATE: **JULY 2022**

> > GROUP: **ENGINE**

# **ICTA SERVICE TECHNICAL ASSISTANCE CENTER CALLER PREPAREDNESS**

### **AFFECTED VEHICLES**

**All Isuzu Commercial Vehicles** 

*This bulletin supersedes bulletin IB09-X-004B. This bulletin is being updated to revise its content. Please discard previous bulletin IB09-X-004B.*

### **INFORMATION**

The Isuzu Commercial Truck of America (ICTA) Service Technical Assistance Center (TAC) provides diagnostic support to Isuzu dealer technicians repairing Isuzu vehicles in and out of vehicle warranty. A TAC case number will be issued solely for information tracking purposes and future contact reference.

ICTA TAC Telephone Number: 1-877-ISUZUCV (1-877-478-9828), follow the prompt.

### *Important notes about TAC:*

- The TAC program provides assistance to Isuzu dealer technicians; it is not intended for use by any entity outside the Isuzu Dealer Network.
- The creation or existence of a TAC case number does *NOT* of itself imply or suggest in any way that the repair in question is covered under warranty.

### **I. Being Prepared**

Technician preparedness is vital to the provision of accurate diagnoses and recommendations for repair. The following information is REQUIRED at the time of any call to TAC:

- Understand and attempt to duplicate the customer's concern prior to calling.
- Review the truck's maintenance and repair history with the customer and through the Isuzu Vehicle Information System (IVIS).
- **Search for applicable bulletins and any open campaigns.**
- Have all DTCs and diagnostics recorded, including all values and measurements (i.e., voltages, resistance, pressures, scan tool values, etc.), before calling TAC.
- **Download a Vehicle Health Report prior to calling for 2011MY- Current Isuzu Vehicles equipped with Isuzu Diesel Engines before calling TAC. Refer to Bulletin IB10-X-004.**

## **II. Not Prepared**

Below are examples of NOT being prepared. TAC case numbers may not be issued under the following circumstances:

- Caller cannot provide a VIN, RO number, mileage, number of return visits, or the number of days down, etc.
- Diagnostic and test results can only be referenced as "good" or "ok". Diagnostic and test results should be given in specific measurements as outlined in the applicable Workshop Manual and/or bulletins.
- Caller states: "I only need a case number."

### **III. Requesting Technical Assistance**

There are three ways to request Technical Assistance:

#### **Note: Your dealer code always will be required to access the Technical Assistance Center line.**

- 1. **Call:** 1-877-ISUZUCV (1-877-478-9828) and follow the prompt to speak directly to a TAC Specialist. If the TAC Specialist is busy, follow the prompt to leave a voice message. Be sure to provide all pertinent information (including a valid contact phone number, dealer code, and case number, if applicable) in the voice message so the TAC Specialist will be prepared to assist you when returning your call.
- 2. **Isuzu Connect:** From an existing Isuzu Connect CASE [NOTES]:
	- a) Choose Recipient:
		- i. Isuzu Field Managers;
		- ii. Service Technical Assistance Line;
		- iii. Technical Assistance Request.
	- b) Add a note that includes request needs.
	- c) Document all DTCs recorded and diagnostics including all values and measurements (i.e., voltages, resistance, pressures, scan tool values, etc.) before sending CASE note
	- d) Snapshots in .dat and .csv format and/or IQC worksheets can be added to CASE ATTACHMENTS to support request.

#### **Note: A tutorial video for Isuzu Connect can be found in Non-Certification training courses on Isuzu Truck University.**

- 3. **Email:** Submit the request for Technical Assistance utilizing the Isuzu Diagnostic Service System (IDSS). (See Figure 1.)
	- $\bullet$  Click on the  $\bullet$  help icon.
	- Under the IDSS comments tab, select "I want to request Technical Assistance Support" in the subject matter dropdown box.
	- Complete all fields with detailed and accurate information, including contact number, and select "submit". A TAC Specialist will contact you as soon as possible.

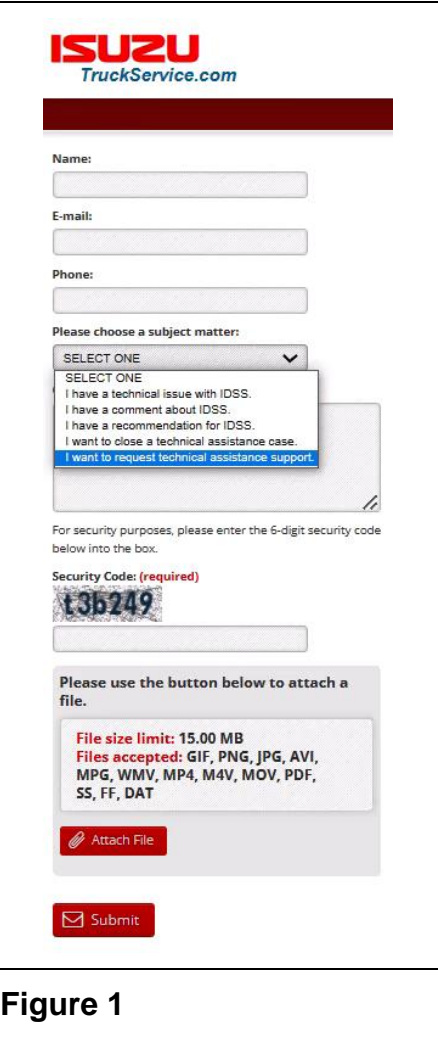

### **IV. Closing Technical Assistance Cases**

*Important: Providing accurate information when closing a case helps the TAC Specialists when assisting other technicians. Please be as detailed as possible in the comments section.*

#### **Details required for closing a case:**

- The date the repair order was closed.
- The assigned case number.
- **Details of all repairs that were completed to resolve the concern (examples: wire chaffing** and/or short location, part[s] location, connector identification[s] and terminal number[s], etc.)

#### **Note: Incomplete repair information will not be processed.**

There are four ways to close TAC cases:

- 1. **Call:** 1-877-ISUZUCV (1-877-478-9828) and follow the prompt to speak to a technical assistance specialist or leave a voicemail with the required information.
- 2. **Isuzu Connect:** From an existing CASE [NOTES]:
	- a) Choose Recipient:
		- i. Isuzu Field Managers;
		- ii. Service Technical Assistance Line;
		- iii. Technical Assistance Request.
	- b) Add a note that includes a request to close the associated case, such as: "I want to close Technical Assistance Case #XXXXXXX". Include all the required case closing information, as referenced in Section IV above, before sending the CASE note.

### **Note: A tutorial video for Isuzu Connect can be found in Non-Certification training courses on Isuzu Truck University.**

# 3. **Isuzu Communication System (ICS):**

- a) Log into the dealer ICS;
- b) Select the "service landing" page;
- c) Select open TAC cases;
- d) Select the "close case" link on the action column for the applicable open case;
- e) Input your email address and all the required case closing information, as referenced in section IV above;
- f) Click the "submit request" button.
- 4. **Email:** Submit the final repair data by utilizing the Isuzu Diagnostic Service System (IDSS). (See Figure 2.)
	- $\bullet$  Click on the  $\bullet$  help icon.
	- Under the IDSS comments tab, select "I want to close a Technical Assistance Case" in the subject matter dropdown box.
	- Include all the required case closing information, as referenced in Section IV above.

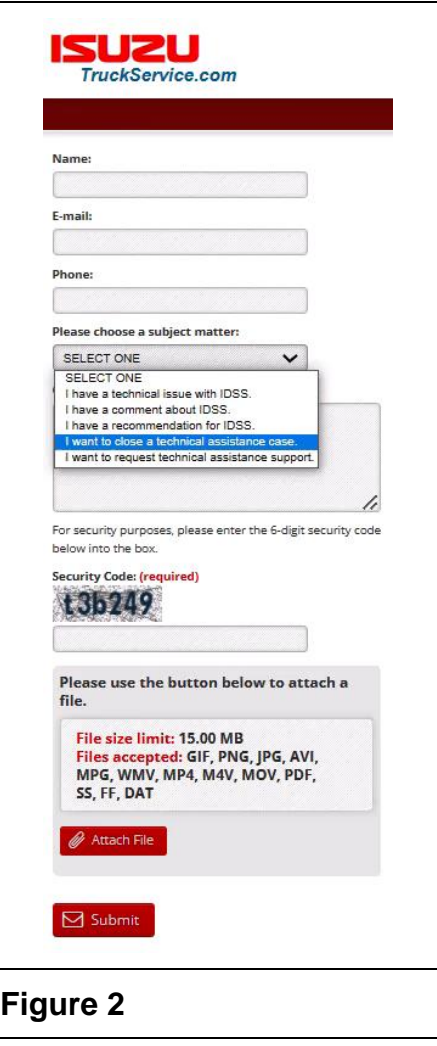